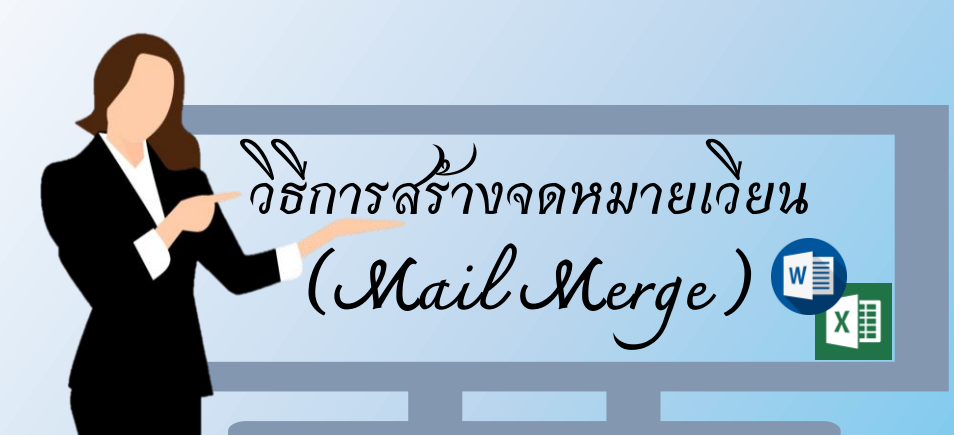

การสร้างจดหมายหลายฉบับ ที่มีเนื้อหาเหมือนกัน แต่มีสิ่งทีแตกต่างกัน เช่น **ชื่อ** และ **ที่อยู่ของผู้รับ**

โดยแบ่งออกเป็น 2 ส่วน ได้แก่

1.**เนื้อความจดหมาย** : เอกสารเริ่มต้นที่จะ น ามาสร้างเป็นจดหมายเวียน เช่น หนังสือน าส่งหน่วยงานภายนอก บันทึกนำส่งภายในกษ. จดหมาย ฯลฯ

2.ข้อมูลผู้รับจดหมาย เช่น ชื่อหน่วยงาน จังหวัด ที่อยู่ (แนะนำ ใช้ Excel เพราแก้ไขข้อมูลง่าย )

- 1. เปิดไฟล์ที่สร้างเนื้อความจดหมายเวียน
- 2. ไปที่แถบเมนู Mailings
- 3. คลิกเลือก Start Mail
- 4. เลือก Step by Step Mail Merge Wizard…
- 5. เลือก Letters แล้วคลิก Next Starting document (Step 1 of 6)
- 6. เลือก Use the current document แล้วคลิก Next Select recipients (Step 2 of 6)
- 7. เลือก Browse… เลือกไฟล์ Excel ที่สร้างรายชื่อ/ที่อยู่ของหน่วยงาน ไว้ แล้ว กด Open (Step 3 of 6)
- 8. เลือกตารางที่เก็บชื่อไว้ แล้วกด OK เสร็จแล้ว กด Next Write your letter (Step 3 of 6)
- 9. เลือก More items… (Step 4 of 6)
- 10. เลือกฟิลด์ที่ต้องการแทรกข้อความ แล้วคลิก Insert ท าจนครบทุกฟิลด์ที่ ต้องการวาง เสร็จแล้วกด Next Preview your letters (Step 4 of 6)
- 11. คลิก Preview Result จะแสดงตัวอย่างจดหมายเวียนที่สร้างขึ้น ถ้าตรวจสอบ ความถูกต้องของข้อความเสร็จแล้ว กด Next Complete the merge
- 12. คลิกเลือก Print… ถ้าต้องการทำการพิมพ์ หรือคลิกเลือก Edit individual letters… เพื่อตรวจสอบข้อความก่อนทำความพิมพ์ (เช่นตรวจสอบการตัด ข้อความ เป็นต้น)

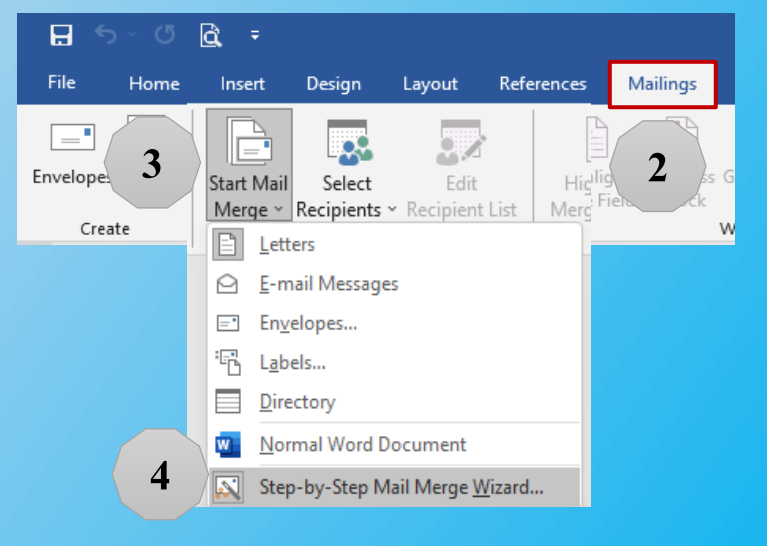

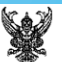

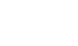

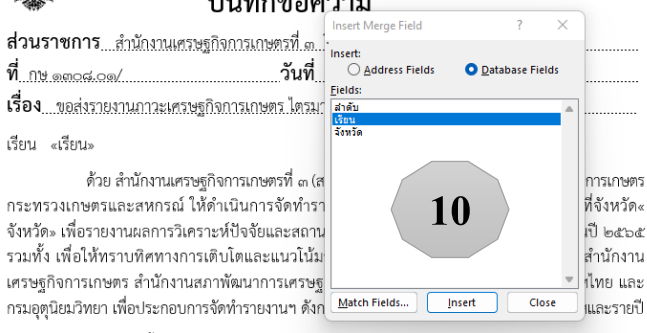

 $1.50000000$ 

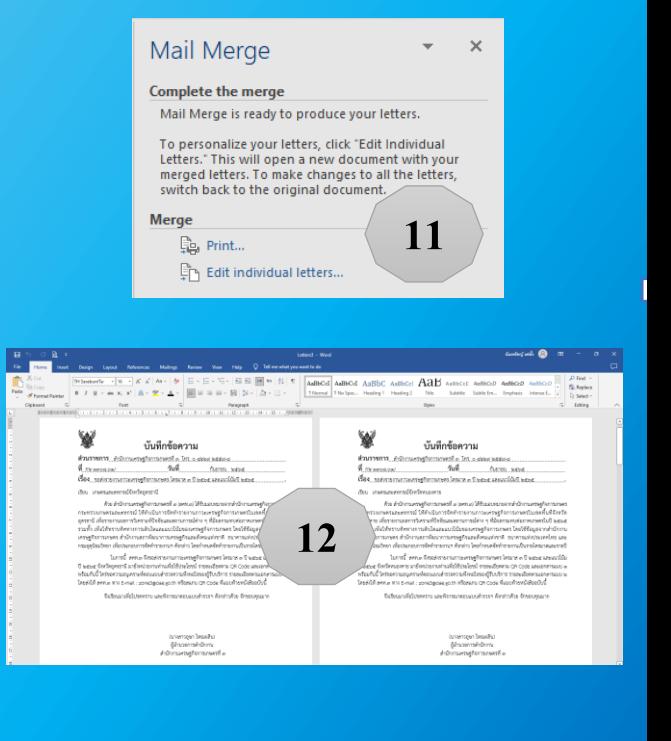